# **iPhone Digital Season Ticket and One Hotspur Member Pass User Guide**

**This guide has been created to help supporters better understand and troubleshoot their Digital Season Ticket and One Hotspur Member Pass and to ensure they are matchday ready.** 

**Each Pass will be delivered, via email, to the registered email address for the supporter and only one pass should be downloaded to a single mobile device. Once downloaded to the device, the pass will automatically update within seven days of each match you are permitted to attend.**

### **DOWNLOADING YOUR DIGITAL PASS TO YOUR iPHONE**

- 1. Open the email in the mobile device you wish to download your Digital Season Ticket or One Hotspur Member Pass on to.
- 2. For iPhone users click the "Add to Apple Wallet" icon on the body of the email.

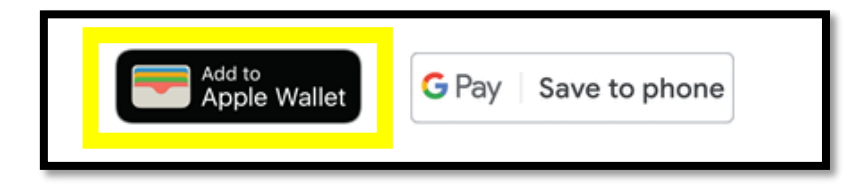

- 3. Once clicked a pop-up will shortly appear with the pass. At this stage you must add the pass to the Apple Wallet:
	- E.g.

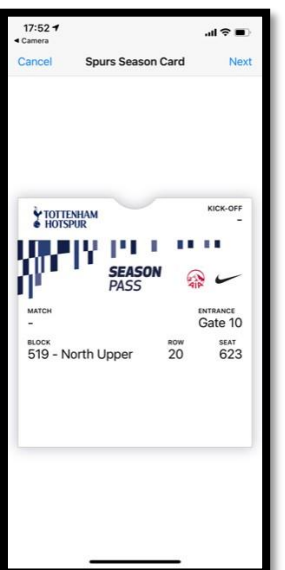

### **Season Ticket Pass One Hotspur Member Pass**

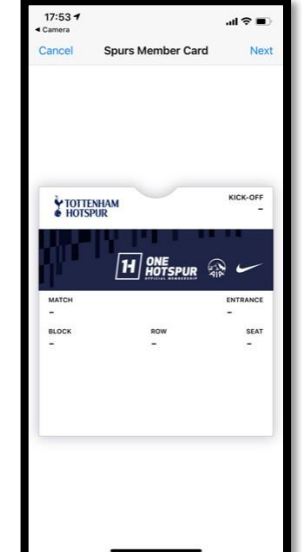

4. To add the Pass to your Apple Wallet, click "Next"

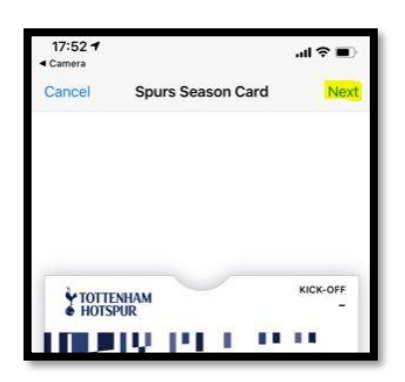

5. The following screen will now show with Automatic Selection already ticked; please do not change this selection and click "Done".

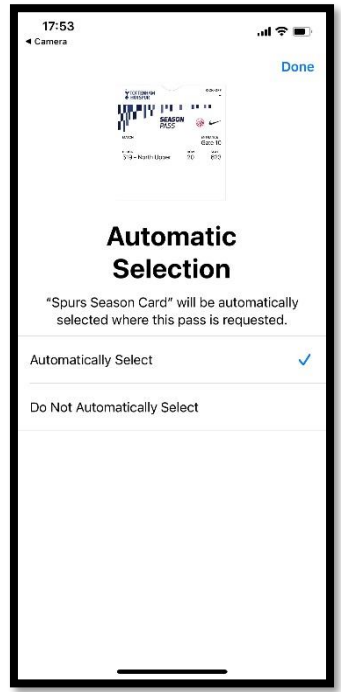

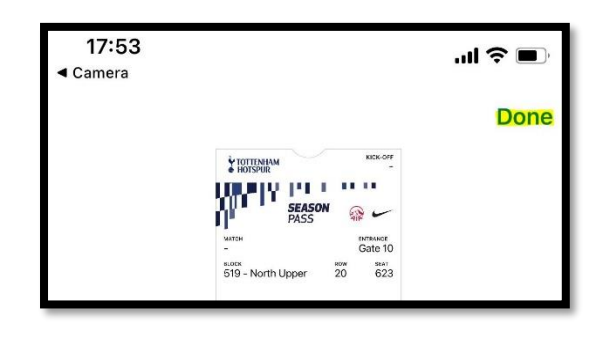

6. The digital pass has now been added to your mobile device. The pop-up will disappear.

## **YOUR DIGITAL SEASON TICKET / ONE HOTSPUR MEMBER PASS EXPLAINED AND HOW TO ACCESS IT ON MATCHDAY**

1. To access your Digital Season Ticket or One Hotspur Member Pass on Matchday, navigate to your Apple Wallet.

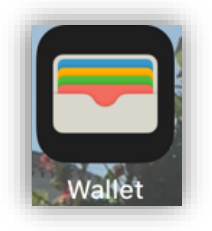

2. The front of the pass will show the kick-off date and time, match, entrance, and seat information. To see more information related to the pass, click the 3 dots in the top right corner:

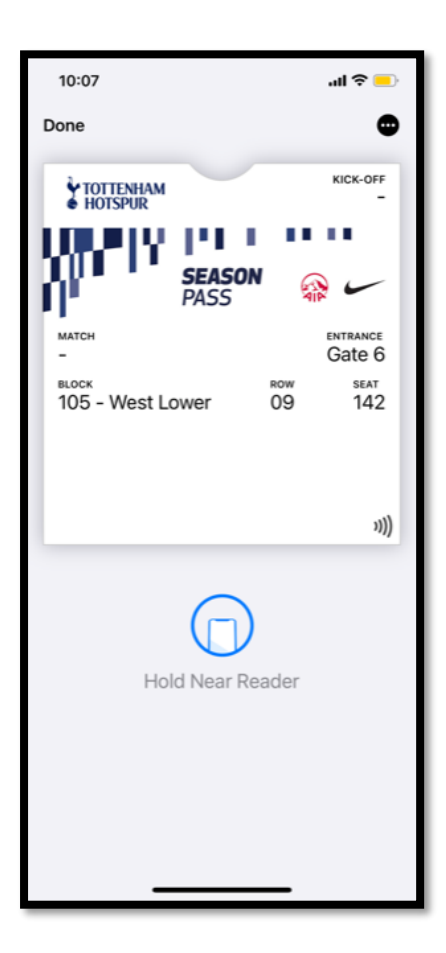

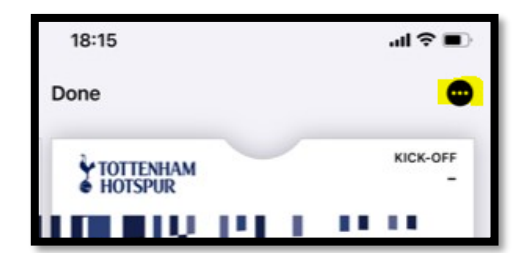

3. The below information is behind the pass – Please look at the details for reference. **We recommend you leave all options enabled to ensure a smooth matchday experience**:

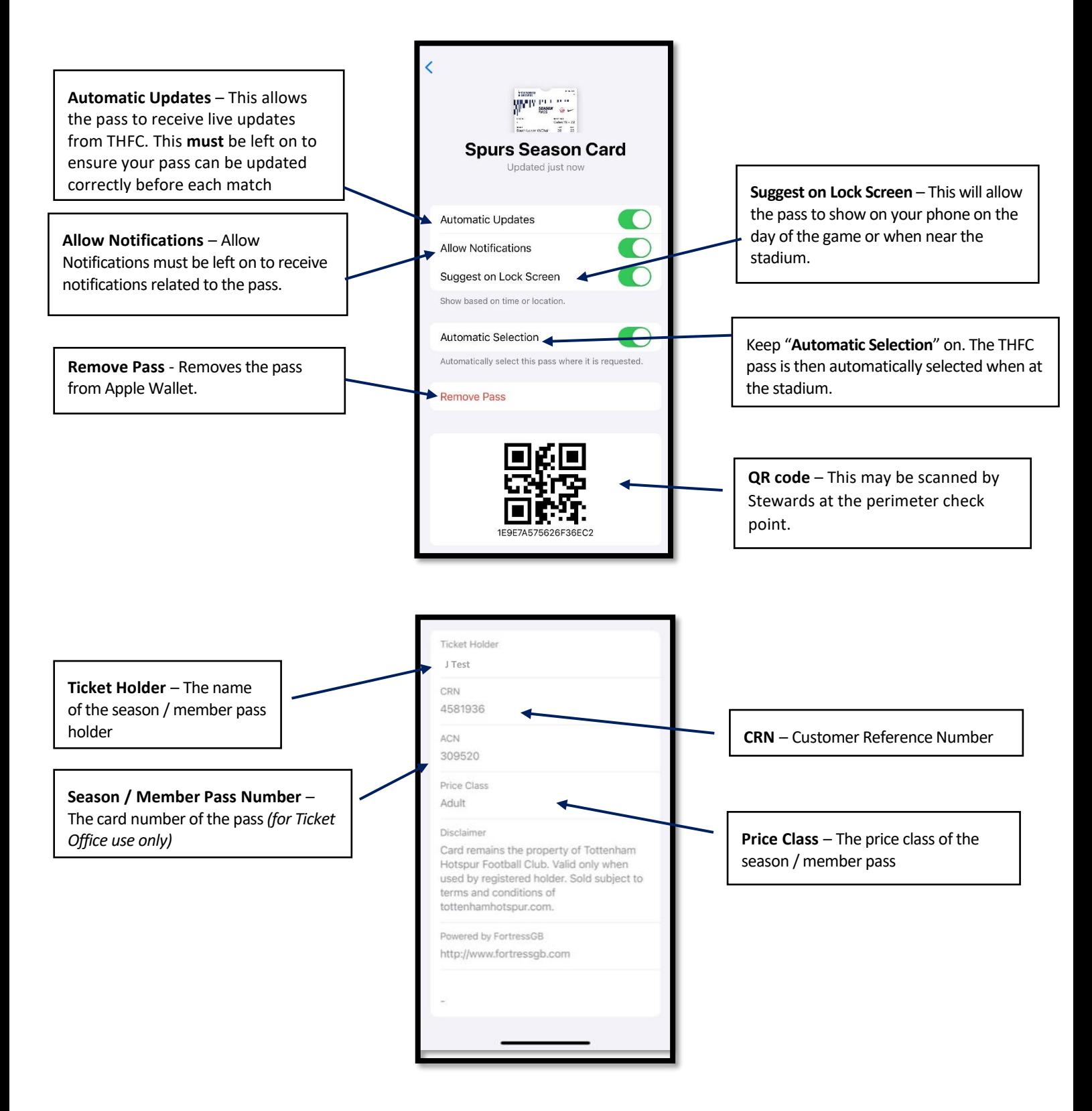